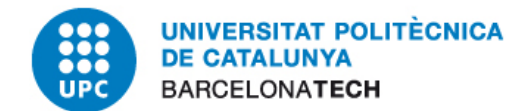

# **Manual d'usuari**

**Emissió de factura electrònica de la UPC**

**Desembre 2023**

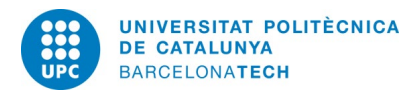

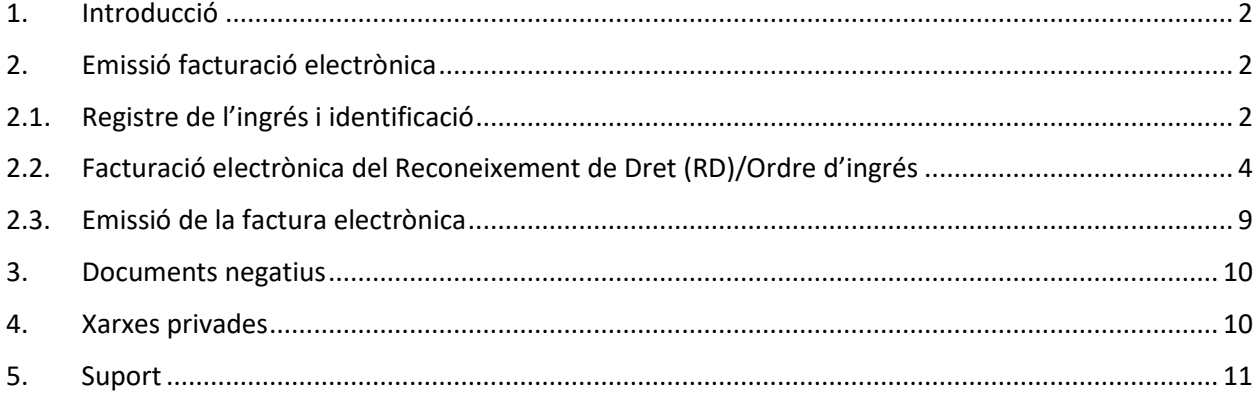

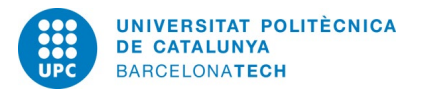

# <span id="page-2-0"></span>**1. Introducció**

Aquest Manual és la guia per emetre factures electròniques de la UPC.

Qualsevol emissió de factura electrònica requereix haver comptabilitzat prèviament un Reconeixement de Dret (RD)/Ordre d'ingrés. Per registrar un RD cal seguir el Manual de SAP ubicat al web del Servei d'Economia o bé el Manual del CTT (accessible des de SAP), segons si l'ingrés és de Capítol II o de Recerca.

En ambdós casos, si cal emetre factura electrònica caldrà seguir les pautes que s'exposen al punt 2.2 i 2.3 d'aquest manual.

A partir de desembre de 2020 es descentralitza l'emissió de factures electròniques de Recerca, és a dir cada centre gestor emetrà la factura electrònica (punt 2.3) des de SAP; mentre que el Servei d'Economia segueix emetent centralitzadament les factures de Capítol II (electròniques).

# <span id="page-2-1"></span>**2. Emissió de factura electrònica**

## <span id="page-2-2"></span>**2.1. Registre de l'ingrés i identificació**

El registre de l'ingrés a SAP es realitza des de la mateixa transacció que si la factura que s'emet és en paper. Així doncs, la transacció a utilitzar serà la de Factura completa.

## **F881**

Control pressupostari

Comptabilitat Pressupostària

Comptabilització

**Ingressos** 

Factura completa

**□Registrar** 

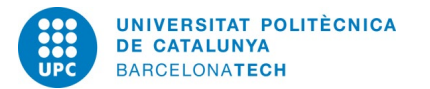

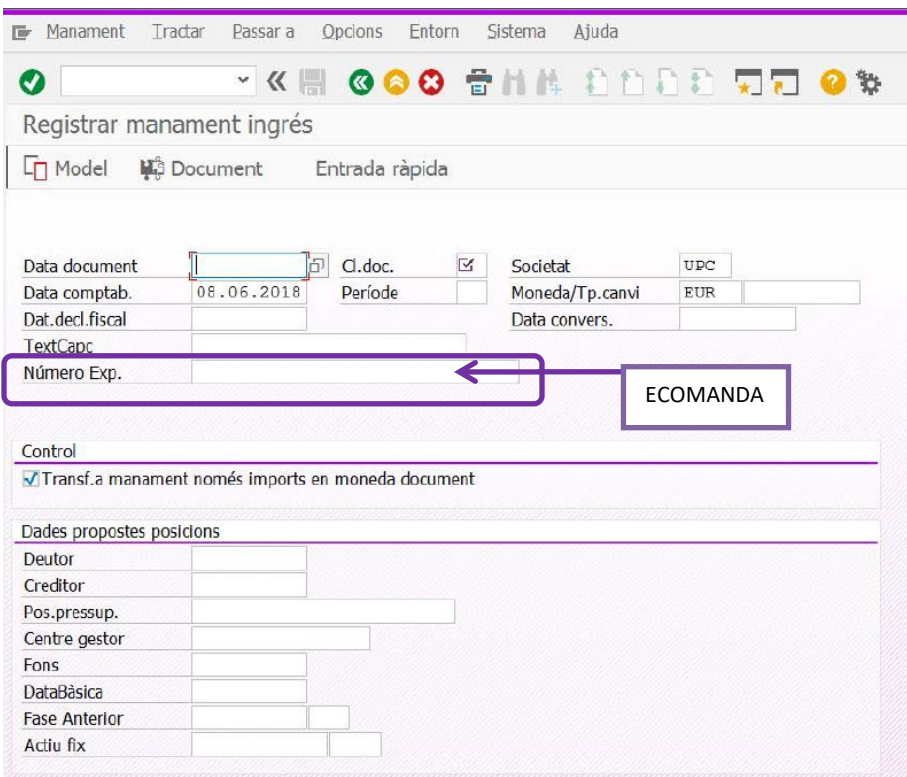

Per a les factures de capítol II el camp número d'Exp. Ha d'estar indicat amb la paraula ECOMANDA, ja que és la manera que el Servei d'Economia identifica que l'ingrés s'ha de facturar electrònicament**.**

Aquest camp és el que diferencia una RD que s'emet en paper i una que s'emet en electrònic.

La resta de dades de la RD s'emplenaran com és habitual (vegeu si cal el Manual de SAP).

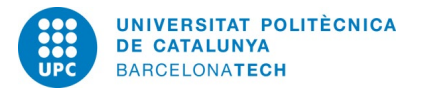

## <span id="page-4-0"></span>**2.2. Facturació electrònica del Reconeixement de Dret (RD)/Ordre d'ingrés**

Un cop gravada l'RD, anirem directament a Editar detall per emplenar el text de la factura així com la resta de dades necessàries per a poder emetre la factura electrònica. No cal esperar a que estigui alliberada (en el cas d'usuaris de Cap. II).

Les factures electròniques del Capítol II s'emeten centralitzadament, el centre responsable de l'ingrés únicament ha **d'especificar el text que ha d'aparèixer a la factura**, els codis DIR del client i les especificacions que li hagi fet arribar el client.

Amb l'RD en preliminar, per tal d'especificar el text, cal anar a la transacció:

Control pressupostari

Comptabilitat Pressupostària

Comptabilització

**Dingressos** 

Factura completa

Facturació

Facturació **ZFACTTERC**

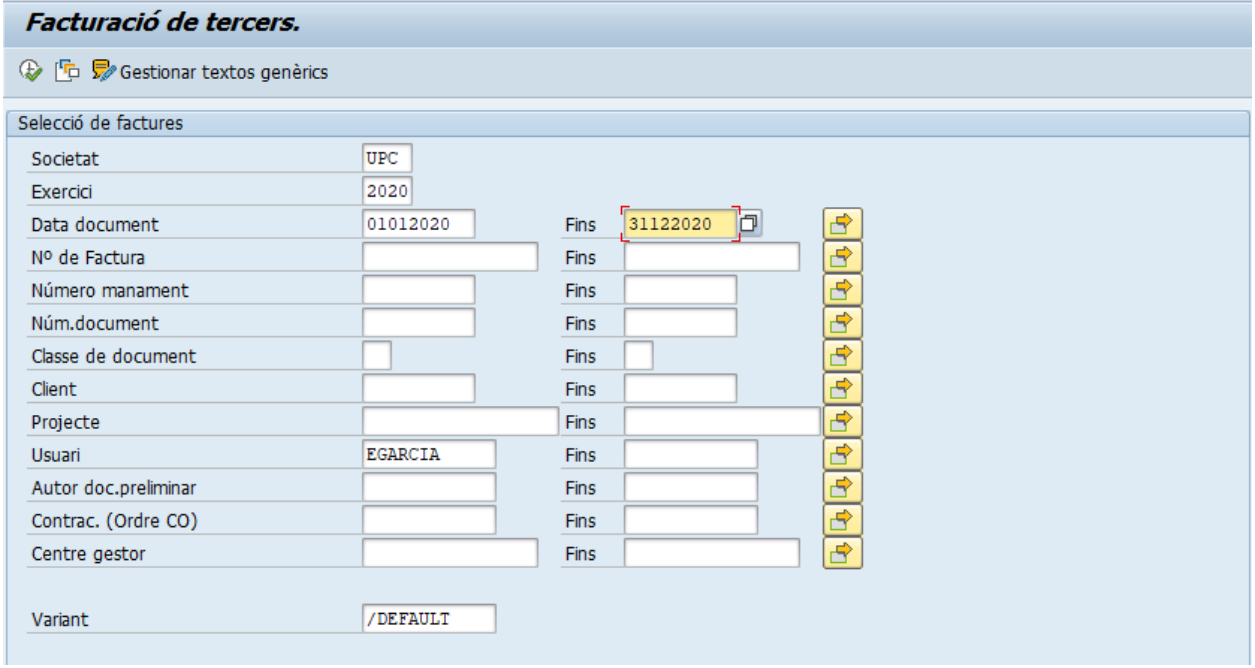

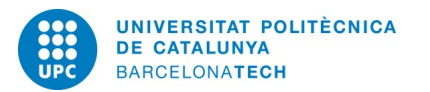

#### Amb la selecció triada entrem a la pantalla on es llisten els documents a facturar:

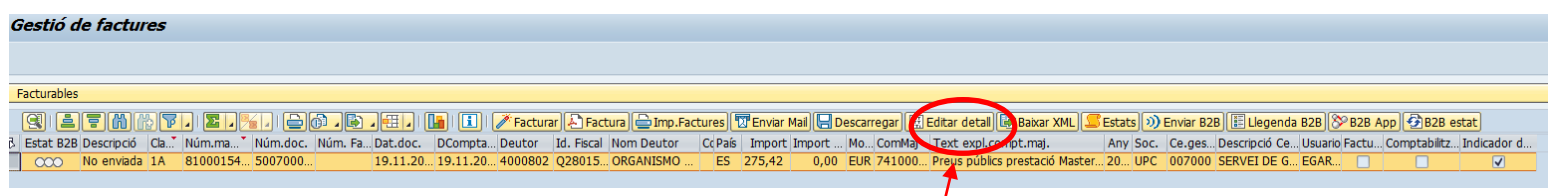

## *Pantalla d'editar detall*

Marcant la línia del document que es vol tractar, cal prémer el botó Editar detall i obtenim la pantalla.

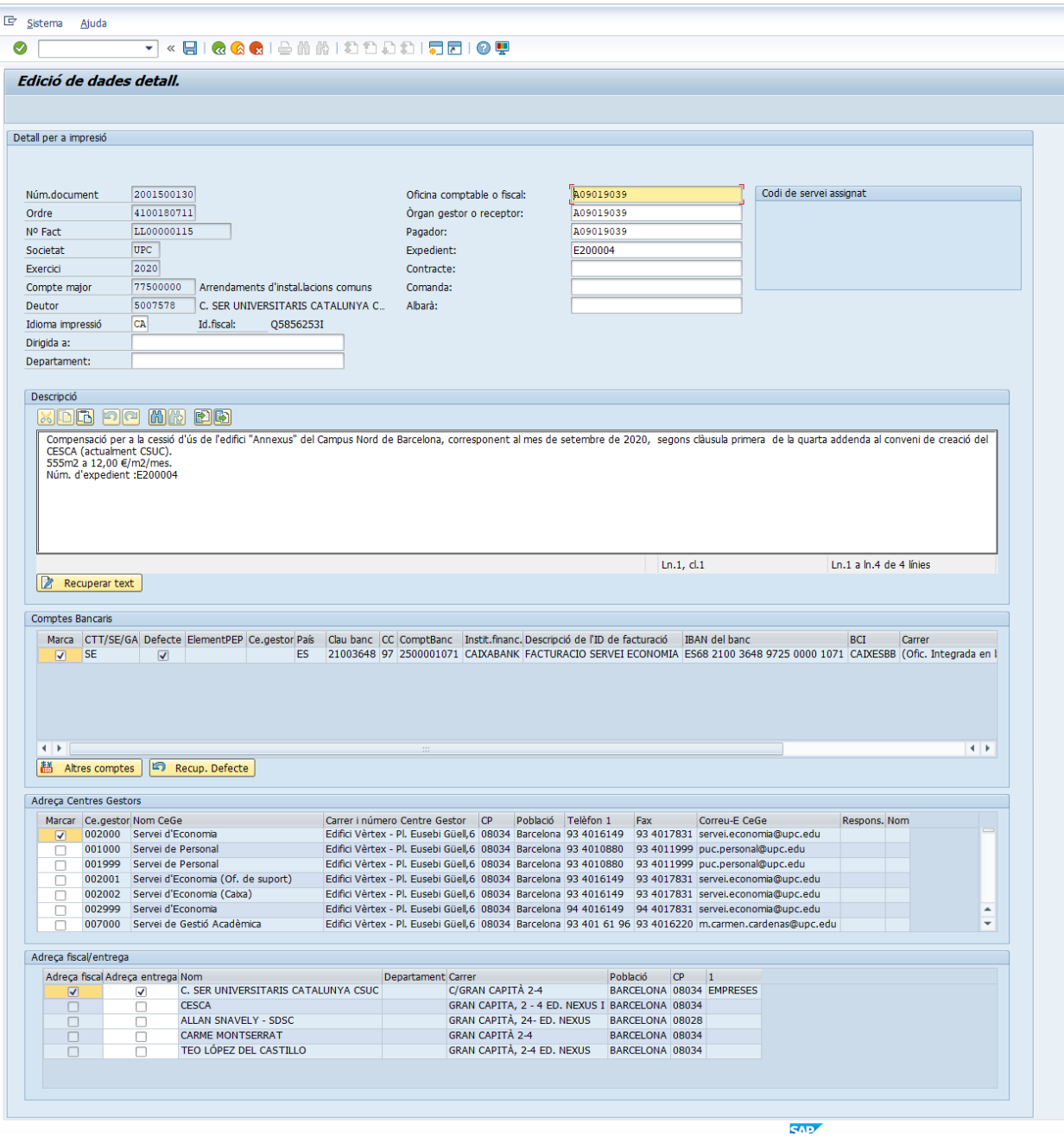

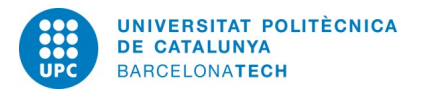

#### - DETALL PER A IMPRESSIÓ:

ens faciliti el client.

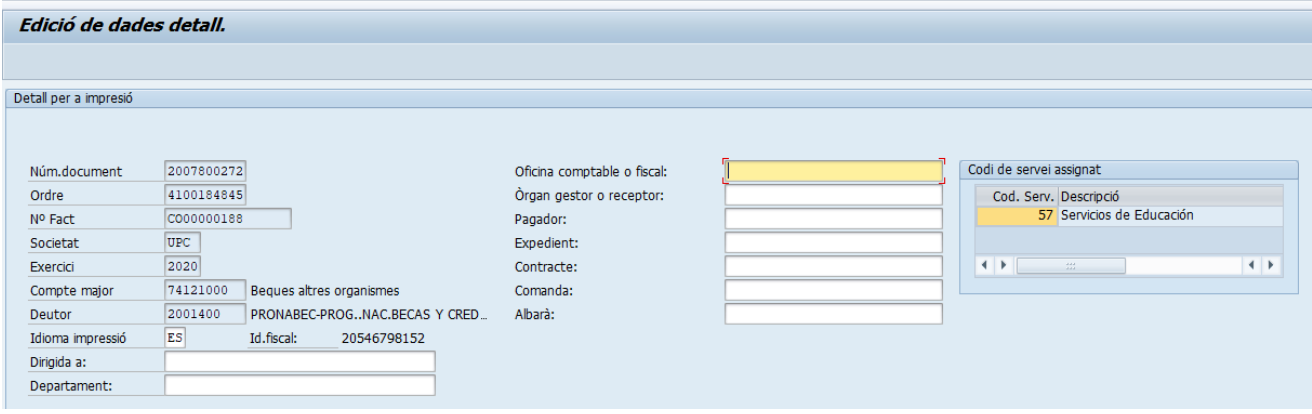

Els codis DIR3, són sempre imprescindibles per facturar electrònicament, els ha de facilitar el client. N'hi poden haver d'altres de necessaris com el número de Comanda, o qualsevol dada addicional, que

- Els codis DIR són els 3 primers camps: oficina comptable/òrgan gestor/pagador. Pot passar que ens els facilitin sota la nomenclatura "UNITAT TRAMITADORA", és el mateix, no ens afecta.
- Si els codis DIR no estan informats, els afegirem d'acord amb les seves etiquetes.
- Si ja estan informats i són els que hem de fer servir, no els modificarem. Si no són els que hem de fer servir, els modificarem d'acord amb les nostres necessitats.
- Si el deutor ens ha facilitat un codi "extra" no recollit a les opcions de SAP, ho comunicarem al Servei d'Economia o al CTT (segons el tipus d'ingrés).
- Codi de servei assignat: En el cas que la factura sigui amb un client estranger s'haurà d'informar el codi de servei.

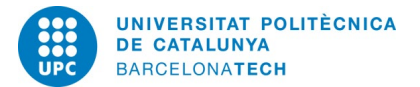

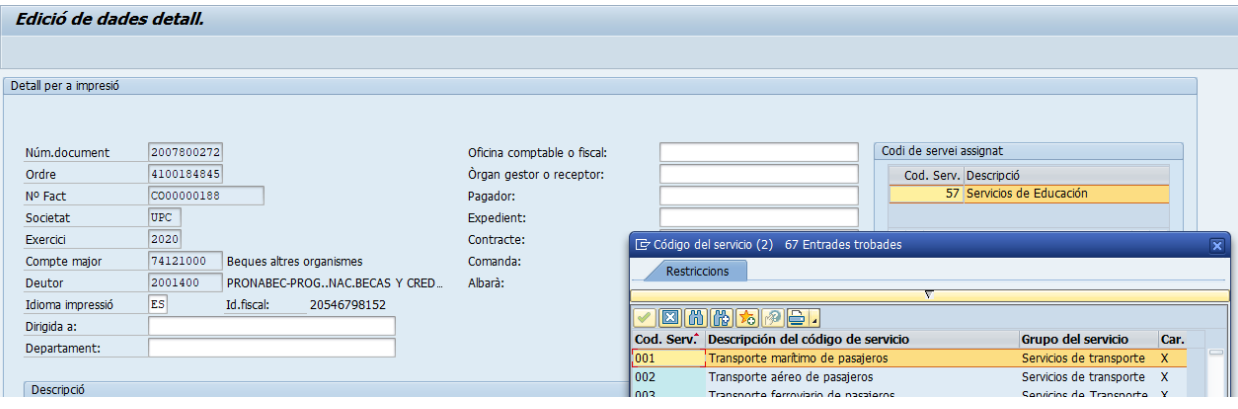

# - DESCRIPCIÓ

- Caldrà posar el descriptiu de l'operació que estem facturant

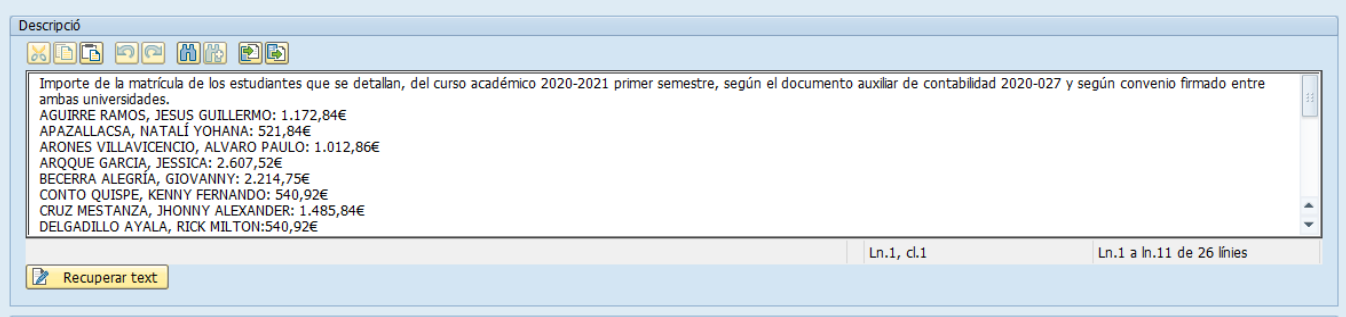

- Si la factura ha d'anar acompanyada d'algun document, farem esment dins del concepte i penjarem la documentació a l'RD corresponent (ZDIGITALITZACIO2 - Digitalització d'imatges de SAP).
- Si s'han fet línies per diferents comptes de major, el procediment és el mateix que per una factura no electrònica. Caldrà marcar cada línia de l'RD i indicar el text que ha de sortir.

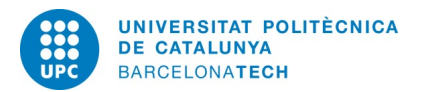

## - DADES BANCÀRIES

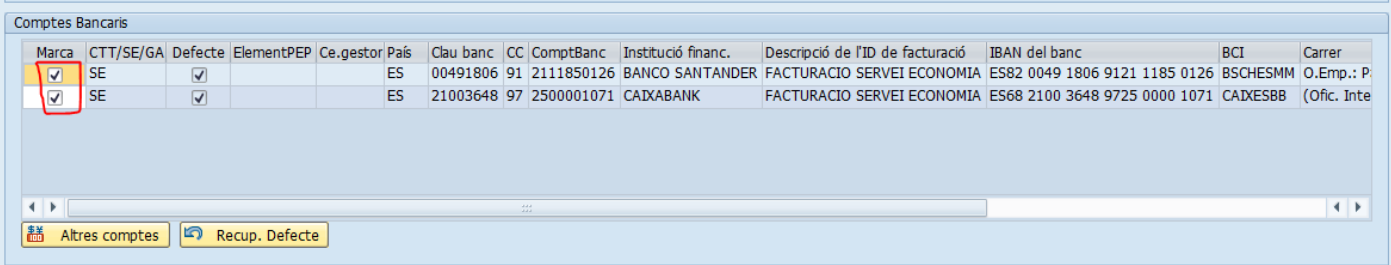

A les dades bancàries, només, pot estar marcada una opció. Desmarcarem aquelles que no interessin i només deixarem una única opció de compte bancari si és el nostre cas.

Aclariment: en el cas de facturacions de Recerca no apareixen els comptes bancaris a la pantalla d'editar detall. Només hi ha un compte assignat per defecte, per tant, no s'haurà de fer res.

En el cas de facturacions de cursos i congressos de Recerca, si no aparegués l'específic habilitat s'haurà de contactar amb el CTT.

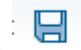

Gravarem el nostre document i a partir d'aquí l'usuari responsable de l'ingrés de Capítol II ja no ha de fer res més (l'usuari de Recerca haurà de seguir els passos del punt 2.3).

El Servei d'Economia crearà la factura electrònica i l'enviarà al client.

A partir d'aquí es farà el seguiment, centralitzadament, de l'evolució de la nostra factura. En cas d'incidència, des del Servei d'Economia contactarem amb l'usuari del registre per tal de mirar de solucionar-la.

En cas que fos necessari disposar de justificant d'enviament de la factura electrònica, l'usuari del registre ho pot demanar al Servei d'Economia/CTT. Aquesta opció s'està mirant d'implantar automàticament a SAP.

En el cas de l'exemple, l'RD ja té número de factura. El pas de facturar (on s'associa un número de factura a la RD) el fa el Servei d'Economia pel Capítol II i si és un ingrés de Recerca, cada unitat responsable d'aquell ingrés.

Els passos que cal seguir per emetre la factura i tenir un número de factura estan explicats als Manuals de SAP (al web del Servei d'Economia, pel Capítol II i a SAP, pel CTT).

Per emetre la factura electrònicament, cal seguir el punt 2.3.

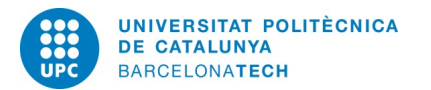

## <span id="page-9-0"></span>**2.3. Emissió de la factura electrònica**

Un cop fets tots els passos anteriors només cal enviar la factura a través del B2B Router. Aquest pas

es realitza marcant la factura que es vol enviar i prement la icona de Enviar B2B:

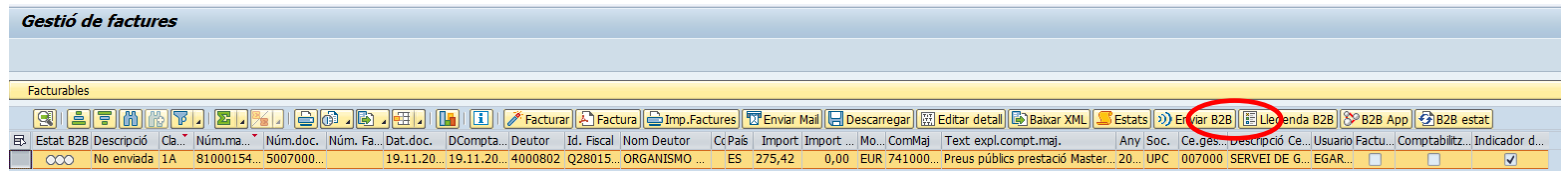

L'enviament es pot fer de manera col·lectiva però llavors no es pot seleccionar els annexes del manament (si n'hi haguessin d'haver).

Si hi ha annexes penjats del manament, al prémer individualment *Enviar B2B,* cal seleccionar els documents que es volen enviar juntament amb la factura electrònica:

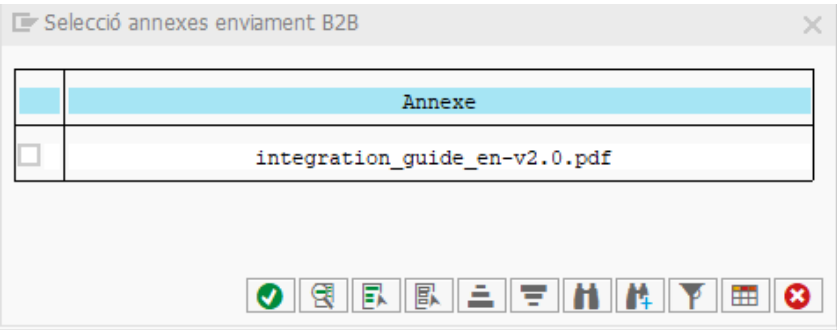

Marcant el document per tal que quedi annex. Un cop escollit el document que es vol enviar amb la factura el procés continua fins a quedar la factura en estat Enviada.

En cas que aparegui algun error caldrà seguir les indicacions del missatge d'error.

Quan es tria l'enviament col·lectiu estem donant per fet que les factures s'enviaran sense annex. Tot i així, al marcar vàries factures i indicar *Enviar B2B*, apareix el missatge d'advertència:

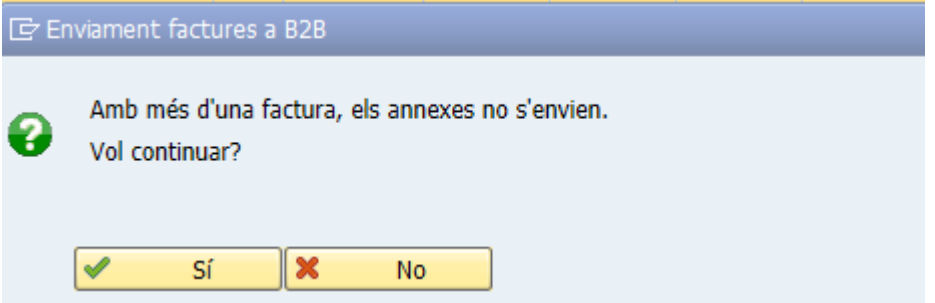

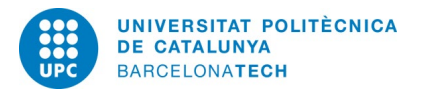

#### <span id="page-10-0"></span>**3. Documents negatius**

El funcionament de l'emissió electrònica d'aquests documents és el mateix que per un document positiu. Per tant seguirem els mateixos passos explicats als punts 2.2 i 2.3 un cop gravat el document adient al nostre cas (R1/R4).

En aquests casos, també haurem de fer el seguiment per si hi hagués alguna incidència.

#### <span id="page-10-1"></span>**4. Xarxes privades**

Darrerament hem vist com s'han incrementat les sol·licituds d'empreses de què fem servir les seves aplicacions per a fer-los arribar les factures. Tot i que aquests casos no són ben bé factures electròniques, sempre que ens és possible, mirem de lligar aquestes aplicacions (xarxes privades) amb B2B, ja que en alguns casos tenim aquesta oportunitat i podrem fer l'enviament directament des de SAP com si d'una factura electrònica es tractés.

Alguns exemples de xarxes privades lligades a B2B Router són:

Diputació d'Àlava, Gobierno de Canarias (PeFAC), Junta Castilla-La Mancha (PeCAM), Junta de Andalucía (PUEF), Xunta de Galicia, Diputació de Gipuzkoa.

Seguidament us detallem aquelles que es troben en procés de lligar per a que acabin de funcionar els enviaments directes:

- PAGERO: aquesta xarxa la fan servir, entre d'altres, les següents empreses:
	- PRICEWATERHOUSE COOPERS ASESORES DE NEGOCIOS SL
	- PRICEWATERHOUS COOPERS AUDITORES SL
	- PRICEWATERHOUSE COOPERS SL
	- $\triangleright$  ASEA BROWN BOBERI SA
	- COUPA: està en procés de ser lligada a B2B.
	- $\triangleright$  REFTRANS SA
	- TUNGSTEN: en procés d'estudi.
	- $\triangleright$  HP PRINTING AND COMPUTING SOLUTIONS
	- $\triangleright$  PEPPOL

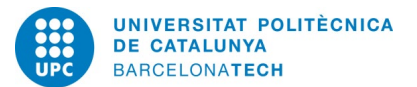

Si heu de fer servir aquestes xarxes tingueu en compte aquest fet.

Si us trobeu amb alguna xarxa que no haguem contemplat, si us plau, aviseu-nos per mirar si ja està disponible o bé podem mirar de lligar-la.

En qualsevol cas, el seguiment de l'estat de gestió de les factures enviades per xarxes privades (estiguin connectades o no) també s'ha de fer, ja sigui via SAP o accedint-hi directament.

#### <span id="page-11-0"></span>**5. Suport**

Fins a nou avís, el suport davant d'incidències o dubtes que us puguin sorgir en aquest nou procés el trobareu:

Facturacions relatives a Recerca:

Elvira Aguilar del Servei de Gestió Econòmica de Recerca i Innovació

Facturacions relatives a Capítol II:

Rebeca Gancedo Ayala del Servei d'Economia